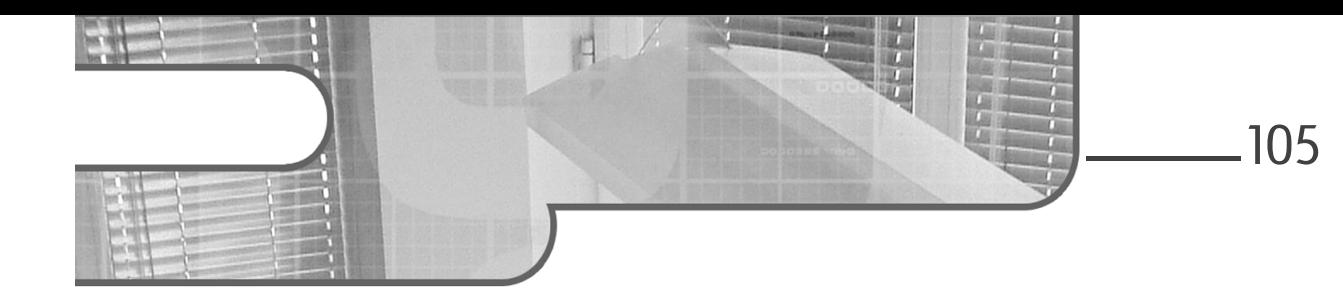

## **Chapitre 3 Déploiement d'un hyperviseur VMware ESXi 8**

### **1.** Introduction

Maintenant que nous avons une meilleure connaissance des technologies de virtualisation, nous allons procéder à l'installation de VMware ESXi pour illustrer certaines notions que nous avons abordées précédemment. Cette première mise en pratique nous permettra de mettre en place un bac à sable à partir duquel nous pourrons travailler pour déployer des machines virtuelles et créer une petite infrastructure de virtualisation sous vSphere 8.

Le présent chapitre propose donc une installation interactive de ESXi afin d'avoir un exemple concret pour mieux comprendre les concepts liés aux hyperviseurs que nous verrons au chapitre Comprendre les hyperviseurs.

### **1.1Déploiement d'une solution de virtualisation imbriquée**

Comme il n'est pas à la portée de tout le monde d'avoir un serveur physique pour installer un hyperviseur, nous proposons ici de créer un petit bac à sable VMware sur un poste de travail en ayant recours à une approche que nous n'avons pas encore abordée : la virtualisation imbriquée (*nested virtualization*).

La virtualisation avec VMware vSphere 8 - Notions fondamentales

Remarque

*Si vous disposez d'un serveur ou d'un autre poste de travail, vous pouvez installer ESXi directement sur l'ordinateur en mode bare-metal. Il vous faudra graver le fichier .ISO des sources d'installation sur un CD ou une clé USB bootable. Dans ce dernier cas, vous pouvez télécharger l'utilitaire Rufus à l'adresse suivante : https://rufus.ie/fr/. Pour ce type de déploiement, vous pouvez passer à la section Création d'un compte et enregistrement du produit pour le téléchargement de ESXi, puis à la section Installation du logiciel ESXi 8 pour l'installation du logiciel.*

Ce type de virtualisation nous permettra de déployer un serveur ESXi sous la forme d'une machine virtuelle à l'intérieur d'un environnement de virtualisation. Cette technique peut sembler complexe au premier abord, mais en réalité elle est très simple et elle est souvent utilisée pour tester des produits VMware.

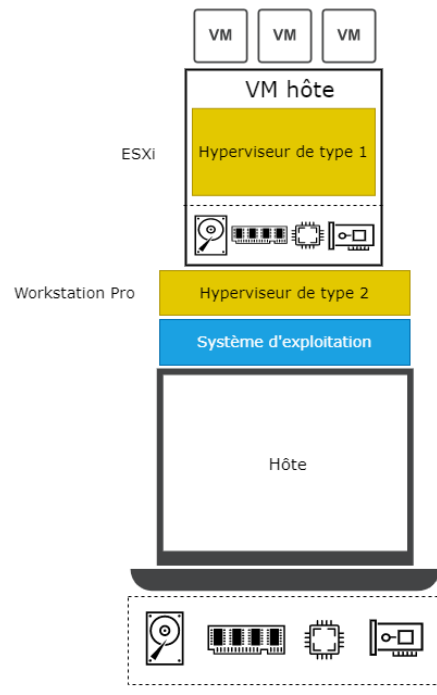

Virtualisation imbriquée (nested virtualization)

*Virtualisation imbriquée (nested virtualization)*

### **Déploiement d'un hyperviseur VMware ESXi 8** 107

Chapitre 3

Cette approche nécessite l'installation d'un hyperviseur de type 2, en l'occurrence VMware Workstation Pro 17 (les éditions 15 et 16 conviennent également). Depuis plusieurs versions de cet hyperviseur, VMware offre nativement l'option d'installer ESXi de manière imbriquée à des fins éducatives. Le déploiement de Workstation Pro et ESXi nous permettra aussi de voir à l'œuvre deux types d'hyperviseurs (1 et 2) que nous verrons de façon plus approfondie dans le chapitre Comprendre les hyperviseurs.

Nous proposons ici de faire l'installation sur un système Windows, mais les mêmes étapes peuvent très bien être suivies pour Mac avec VMware Fusion qui est très similaire à Workstation Pro.

#### Remarque

*Il est à noter que VMware n'offre pas de support pour une installation de ESXi en mode imbriqué. Cette approche est destinée à des fins d'essais seulement et ne peut pas être utilisée dans un environnement de production.*

### **1.2 Installation de VMware Workstation Pro**

#### **1.2.1Prérequis pour l'installation de Workstation Pro**

L'installation de VMware Workstation 17 sur Windows 10 ou 11 nécessite les spécifications suivantes :

- Un processeur 64-bit x86/AMD64 datant au moins de 2011 avec des cœurs de 1,3 GHz ou plus.
- 2 Go de RAM minimum, sinon 4 Go ou plus sont recommandés.

L'installation de VMware Fusion 13 fonctionne sur des plateformes Intel ou Apple Silicon qui supportent macOS 12 Monterey et macOS 13 Ventura.

La virtualisation avec VMware vSphere 8 - Notions fondamentales

#### **1.2.2 Téléchargement des sources d'installation**

VMware offre un essai de trente jours pour son hyperviseur de type 1. Pour Windows 10 ou 11, les sources d'installation sont disponibles sur le site web de Workstation Pro 17 :

https://www.vmware.com/ca/products/workstation-pro/workstation-pro evaluation.html

dUne fois sur cette page, rendez-vous au lien de téléchargement suivant :

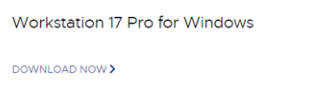

Pour macOS, il faudra récupérer les sources d'installation sur le site web de VMware Fusion :

https://www.vmware.com/ca/products/fusion/fusion-evaluation.html

Vous trouverez le lien de téléchargement suivant :

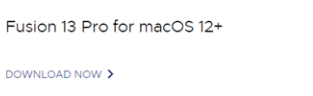

#### **1.2.3Désactivation d'Hyper-V**

Avant d'installer Workstation 17 Pro sur Windows, vous devez vous assurer que l'hyperviseur Hyper-V de Windows n'est pas activé. Voici les étapes à suivre pour faire cette vérification :

dOuvrez le panneau de configuration **Programmes et fonctionnalités** et appuyez sur **Activer ou désactiver des fonctionnalités Windows**.

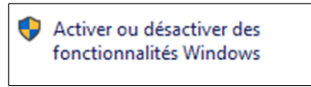

## **Déploiement d'un hyperviseur VMware ESXi 8** 109

Chapitre 3

dDans la fenêtre **Fonctionnalités de Windows**, assurez-vous que la case **Hyper-V** n'est pas cochée. Dans le cas contraire, décochez-la et appuyez sur **OK**. Windows va alors procéder à la désinstallation de la fonctionnalité et vous demandera de redémarrer le système.

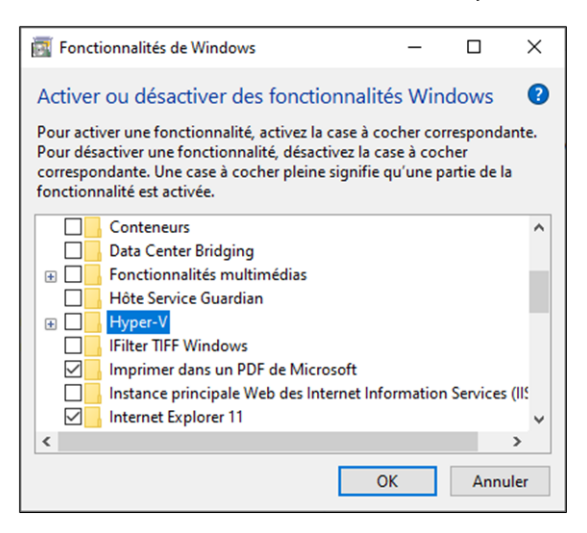

Il peut arriver que d'autres dépendances à Hyper-V soient encore actives après avoir retiré la fonctionnalité. Lors de l'installation de Workstation Pro, si vous recevez un avertissement indiquant que des composants Hyper-V sont toujours présents sur Windows, veuillez suivre les étapes indiquées dans le billet suivant :

https://www.nakivo.com/blog/virtualization-applications-with-hyper-vdevice-guard-and-credential-guard/

#### **1.2.4 L'assistant d'installation de Workstation Pro**

Une fois les sources de Workstation Pro téléchargées, nous pouvons maintenant procéder à l'installation de l'hyperviseur. Il est à noter que l'assistant d'installation est en anglais seulement.

dDepuis le répertoire dans lequel vous avez téléchargé les sources d'installation, faites un clic droit et lancez l'exécutable de Workstation 17 en tant qu'administrateur.

# **VMware vSphere 8**

La virtualisation avec VMware vSphere 8 - Notions fondamentales

dL'assistant d'installation se lance, appuyez sur **Next**.

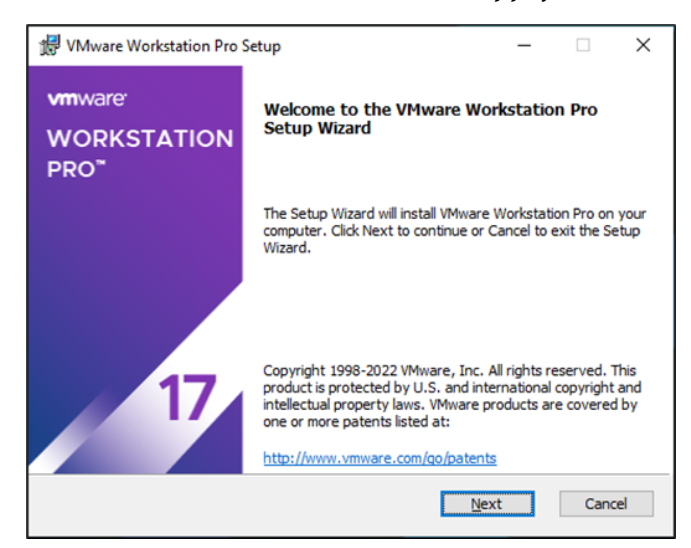

dCochez la case **I accept the terms in the License Agreement** pour accepter les conditions du contrat de licence du logiciel.

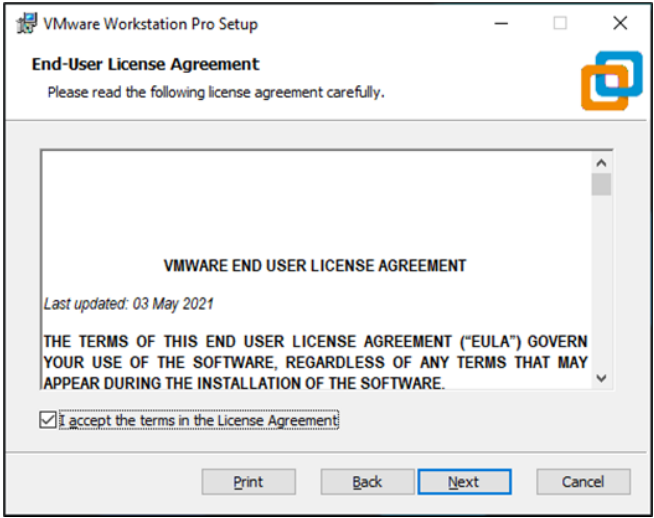

dModifiez l'emplacement d'installation au besoin.

## Déploiement d'un hyperviseur VMware ESXi 8 \_\_\_\_\_\_\_ 111

Chapitre 3

dSi vous souhaitez installer le pilote qui permet une meilleure intégration du clavier, cochez la première option et appuyez sur **Next**.

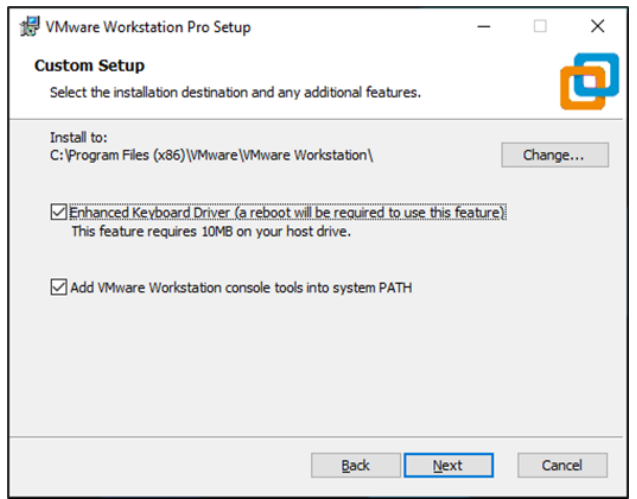

dCochez la première case si vous souhaitez lancer une vérification des mises à jour de Workstation Pro lors du démarrage de l'application.

dDécochez l'option d'amélioration de l'expérience du consommateur et appuyez sur **Next**.

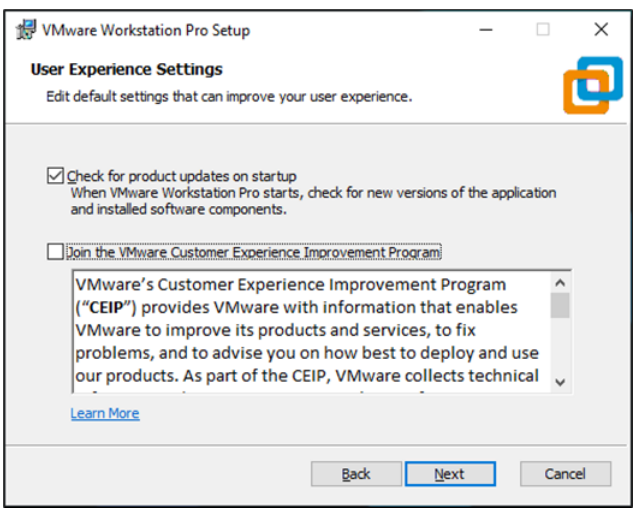